Preparing your Domain to transfer from Namecat

# **Getting Started**

Before you can transfer a domain:

- **Confirm** your administration email address in the domain registry records.
- **Disable** domain privacy. If the privacy service forwards incoming email, check the ʻforward to' contact email address for accuracy.
- **Verify** that the domain is unlocked.
- **Obtain** the domain's transfer authorization code (also referred to as an EPP or auth code).

**Note:** Registrar rules vary. Your domain may not be transferable within 60 to 120 days of registration, a previous transfer, or renewal.

# Your account

- Go to: namecat.com
- You will need your customer number or login name and password.
- If you do not have your account details, you will need to contact Namecat. Their support number is on their website.

## **Step 1:** Login to your account with your user ID and password.

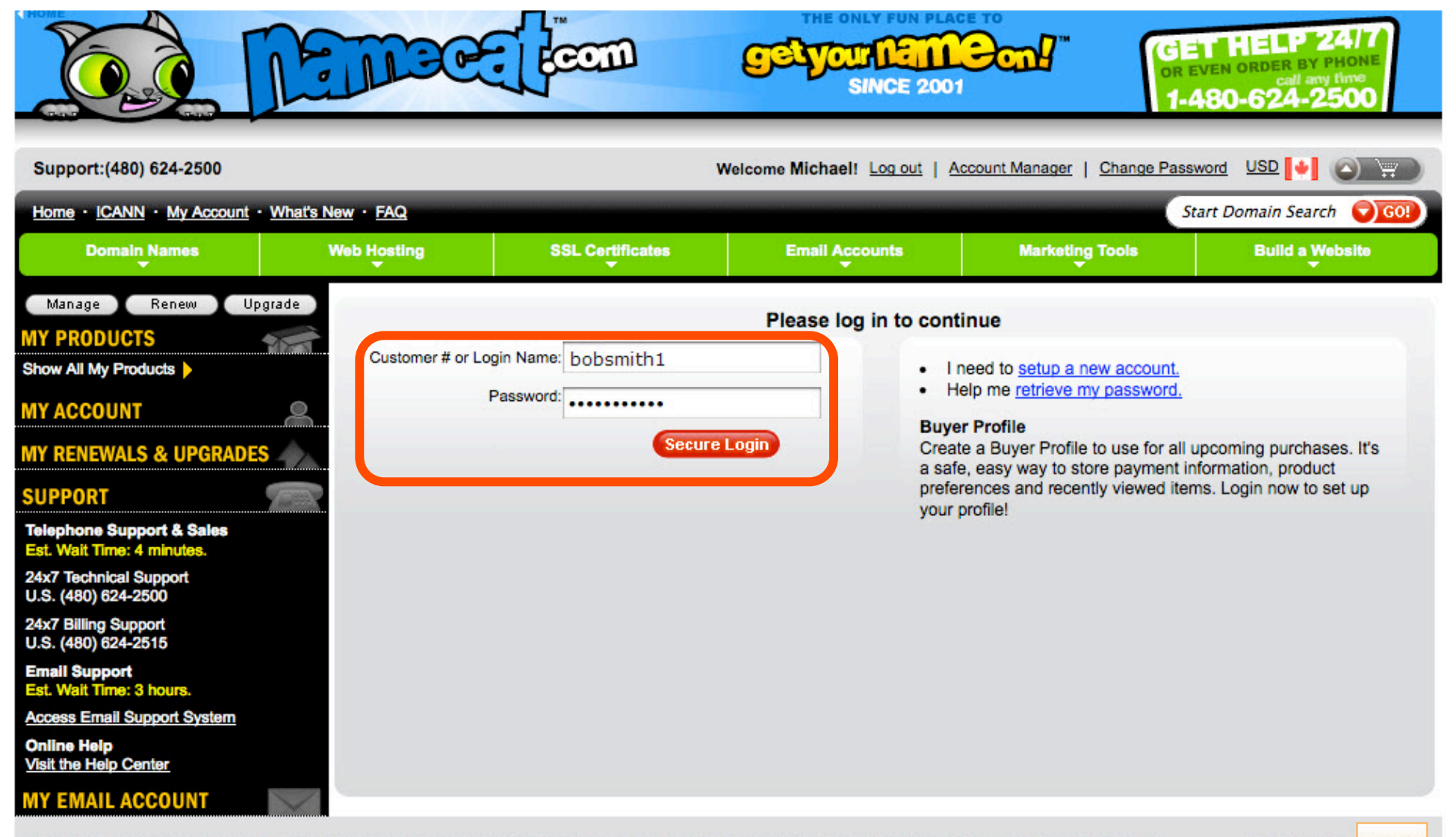

Store Home | Catalog | Shopping Cart | My Account | Frequently Asked Questions | Support | Whois | What's New | Legal Agreements | Bookmark This Site

Now Pay with PayPal

# **Step 2:** Click **Domain Manager**. (This will open in a new window.)

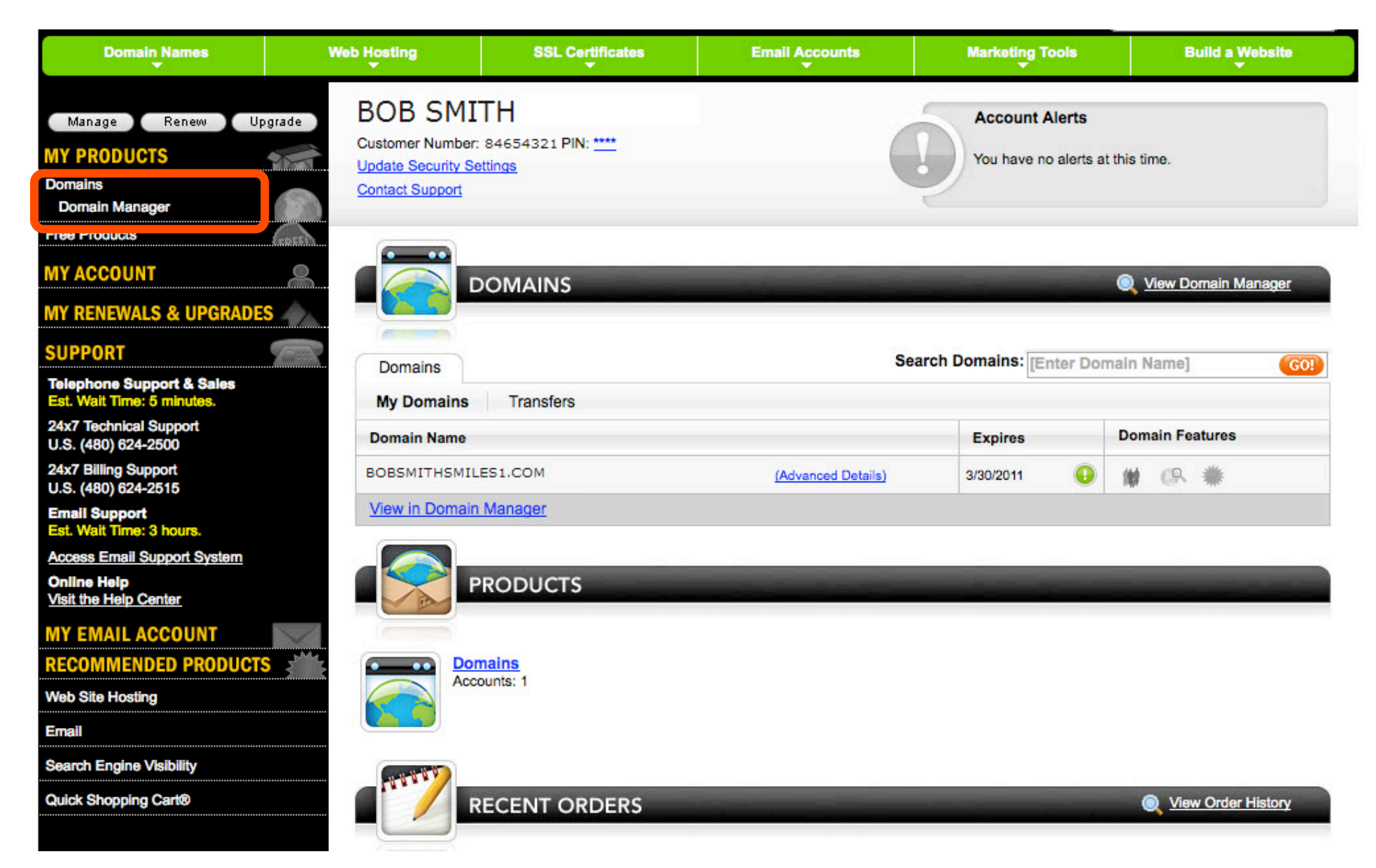

**Step 3a:** Select the check box next to your domain name to be transferred. You can also double-click on the domain.

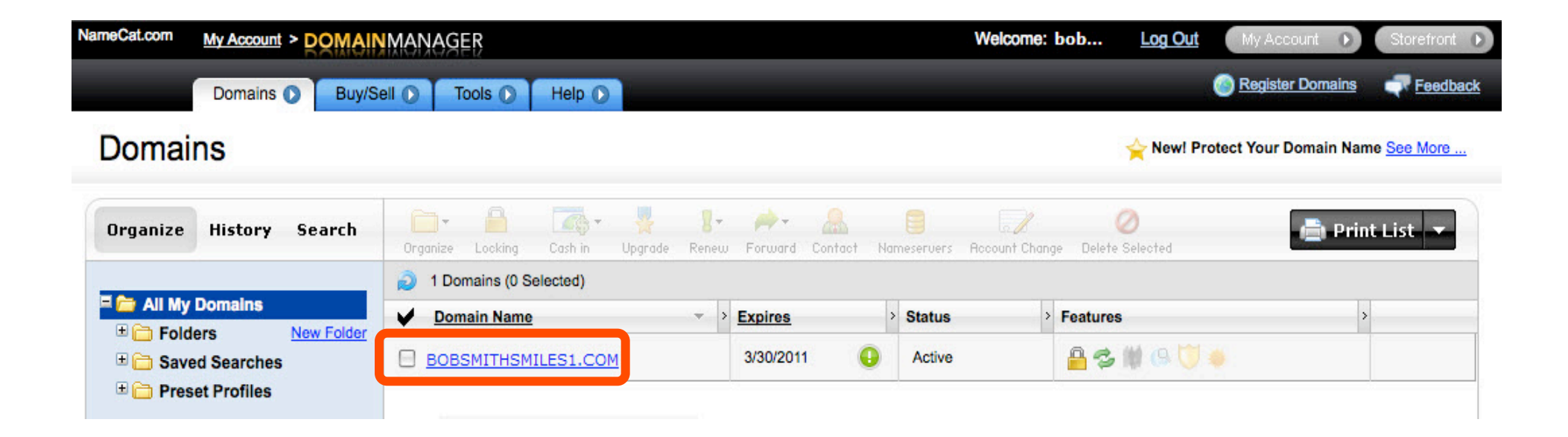

#### **Step 3b:** The **Domain Manager** panel has all the sections you need to complete the next steps.

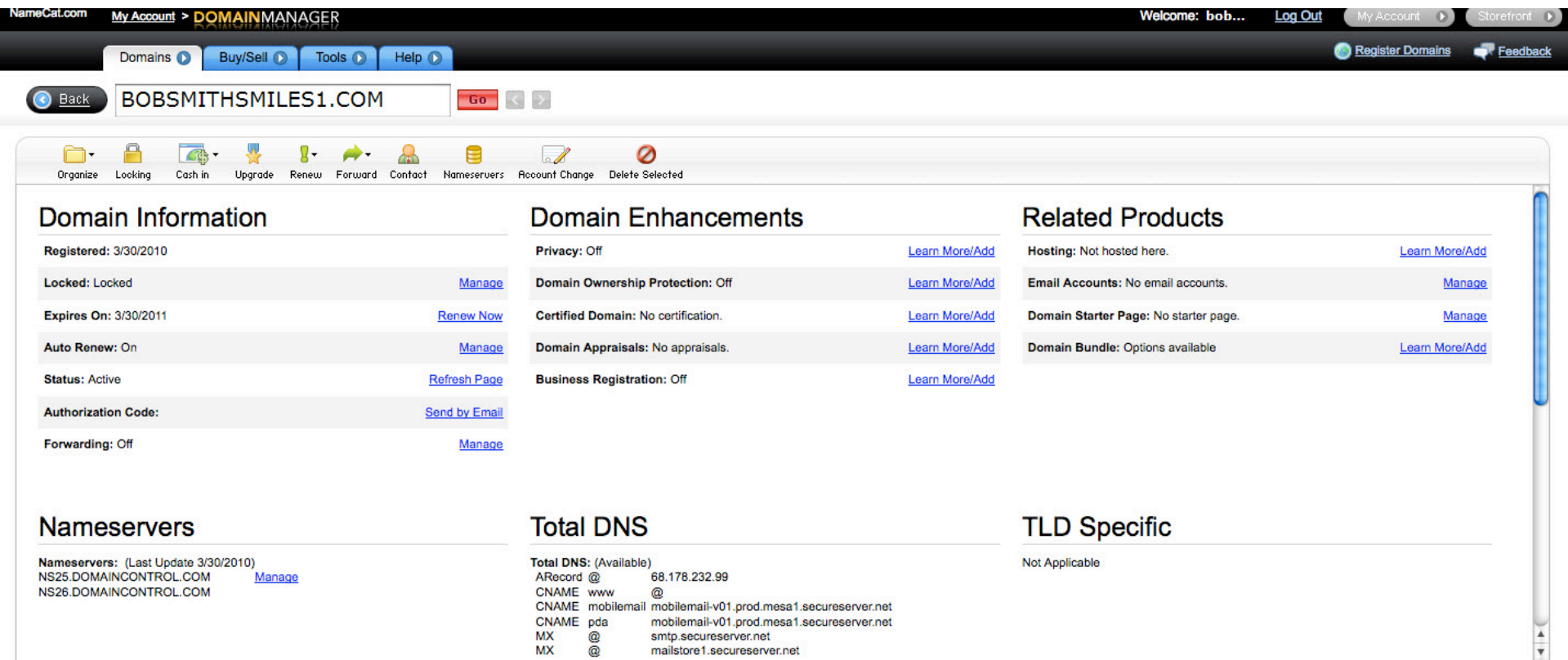

MX @<br>MX @ mailstore1.secureserver.net **Step 4:** Change the **Lock** Status to "Unlocked". Under the **Domain Information**, click **Manage** next to **Locked**.

## Domain Information

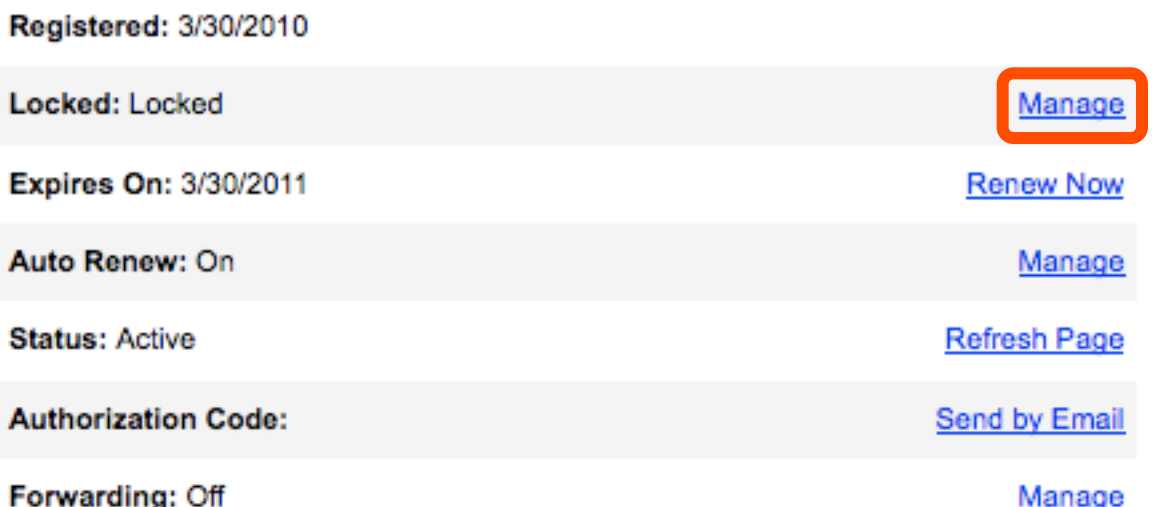

# **Step 5:** Deselect the check box **Lock domains,** and then click **OK**.

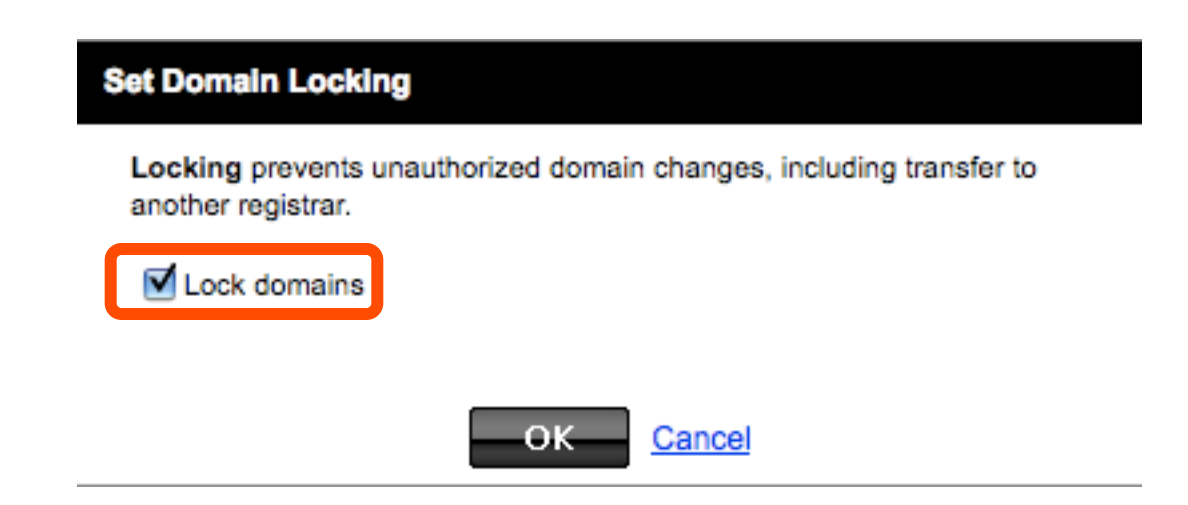

# **Step 6:** A second confirmation screen will appear. Click **OK**.

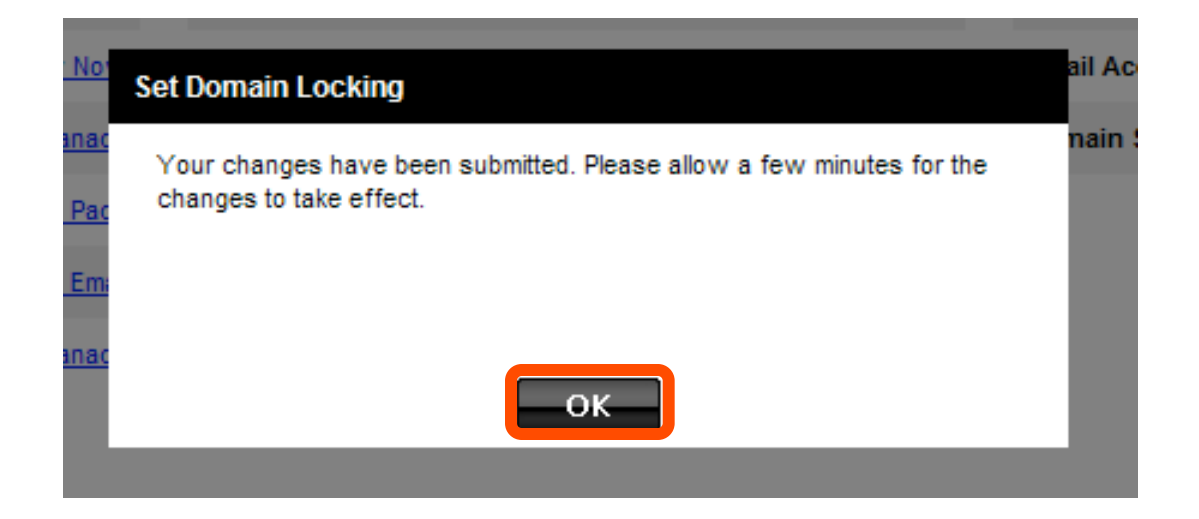

#### **Step 7:** Refresh the browser window to **verify** that your domain is listed as unlocked.

# **Domain Information**

Registered: 3/30/2010

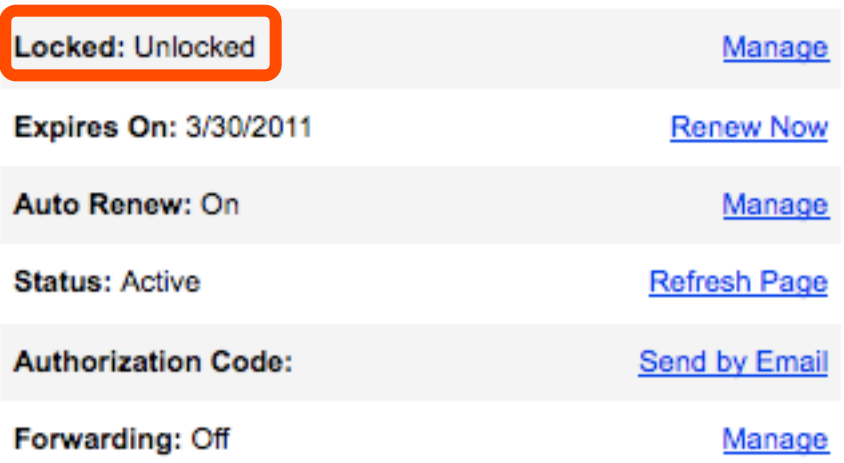

**Step 8:** Under **Domain Enhancements**: Check that **Privacy** is set to **Off**. If not, click **Manage** next to **Privacy**.

## **Domain Enhancements**

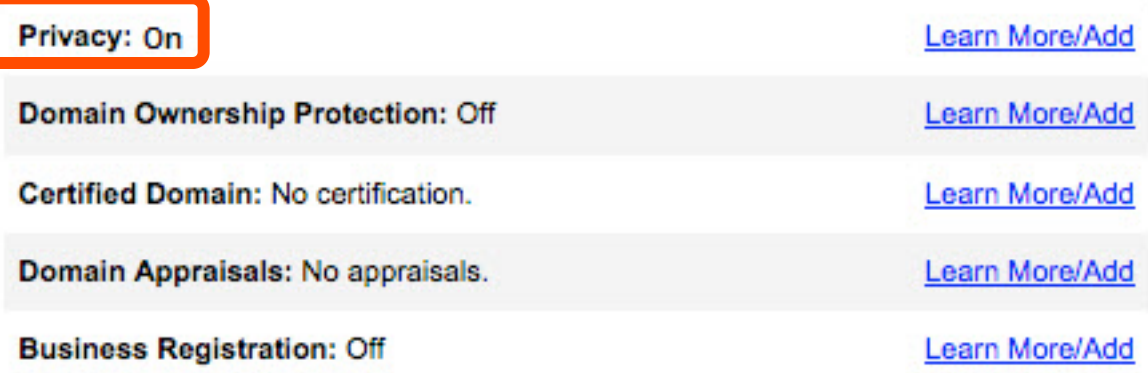

**Step 9:**. Update your email address. A **Domains By Proxy** login screen will pop up in a new window. Log in with your **Domains By Proxy** login and password.

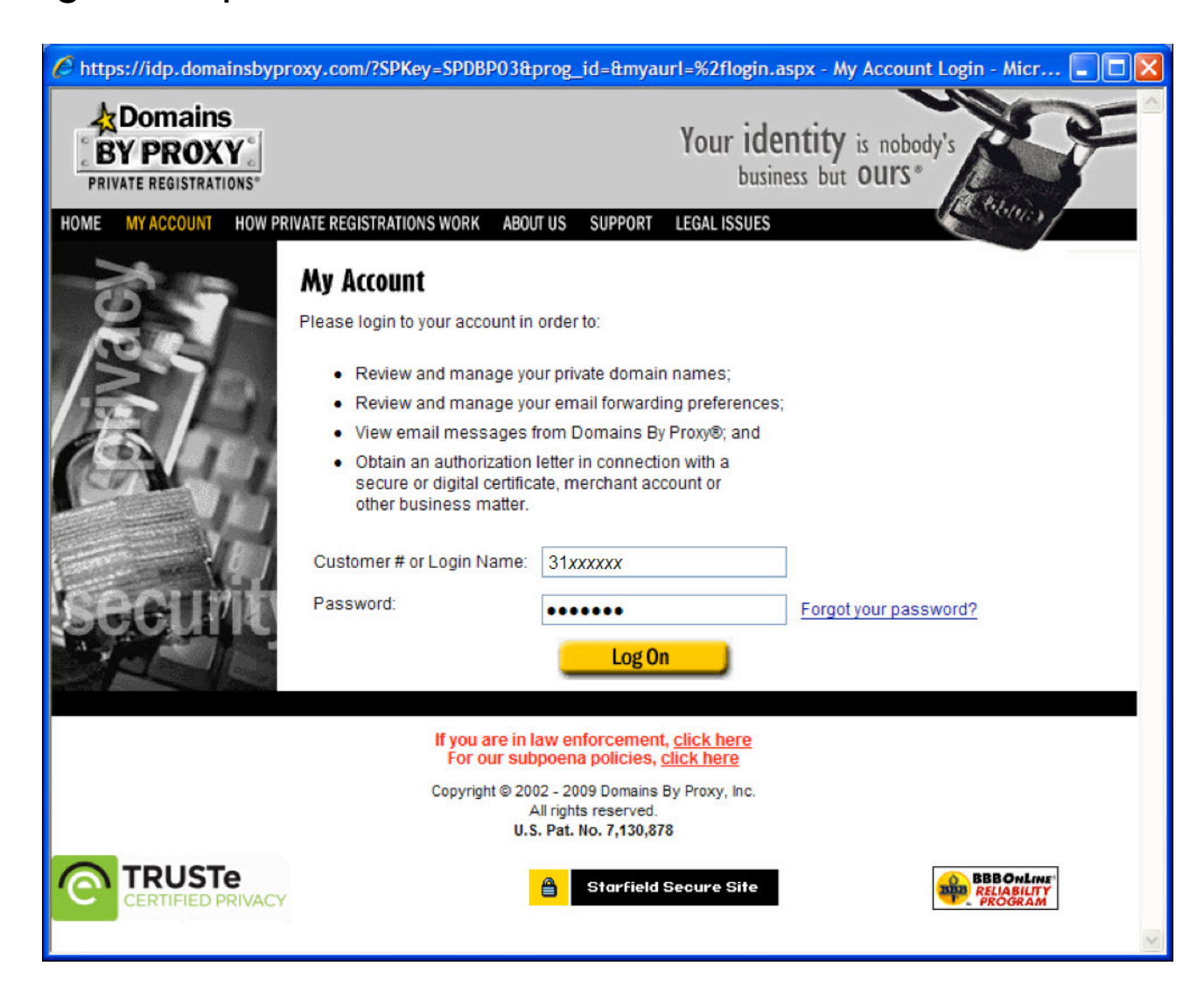

## **Step 10:** Click **Domains**.

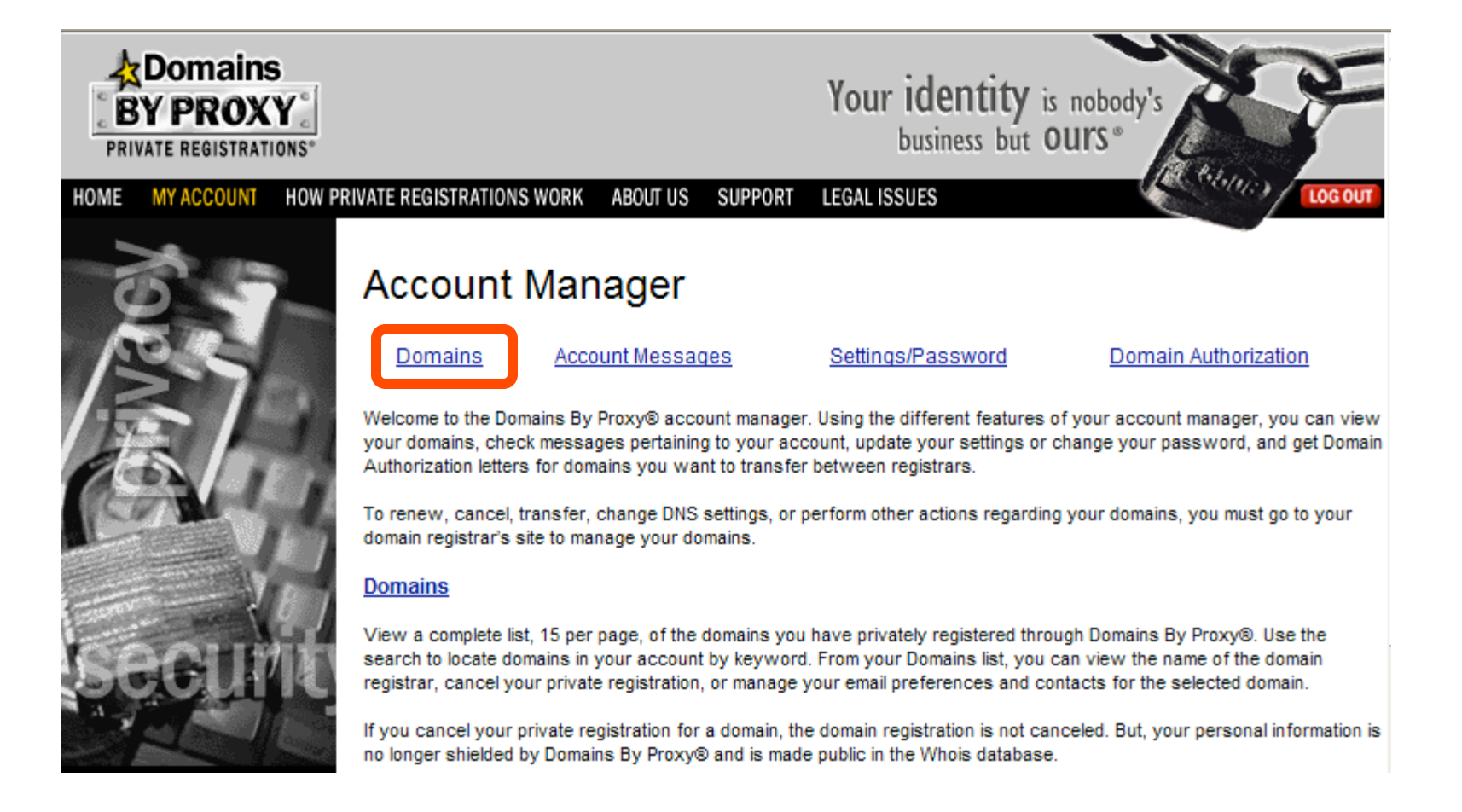

#### **Step 11:** Click the domain name that you want to transfer. Click continue.

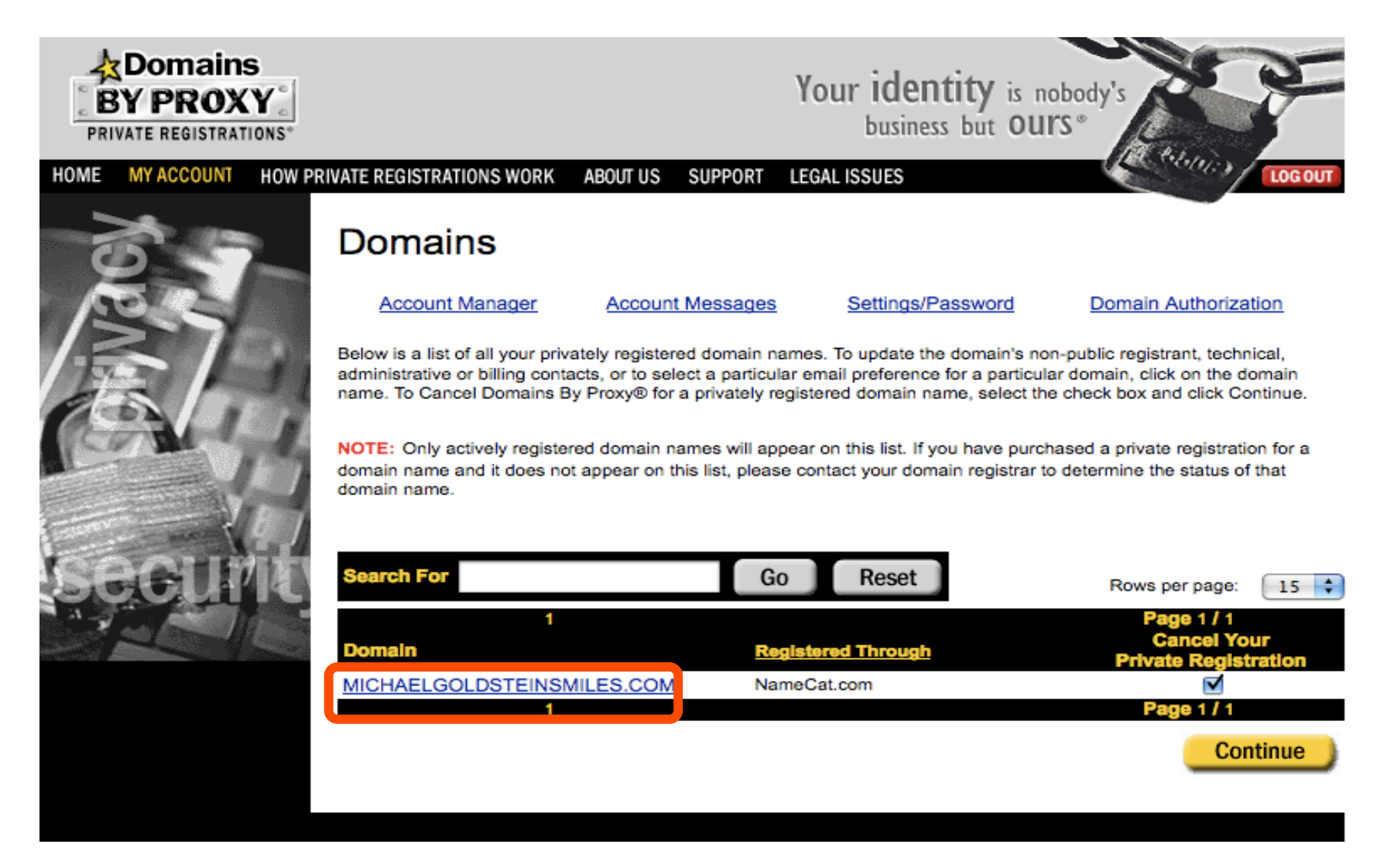

**Step 12:** In the **Modify Email Preferences** section, select either **Forward all email** or **Filter for Spam and then forward remaining email**. Select **Forward all email** if transfer request messages are treated as spam; normally they are allowed by the spam filters.

All messages that you elect to "forward" or "filter for Spam and then forward" will be sent to the email address specified in My Settings. To view/edit this email address go to My Settings and look for the Customer Information toolbar.

◯ Use my default account setting

◯ Forward all email

O Fliter for Spam and then forward remaining email

O Do not forward any email

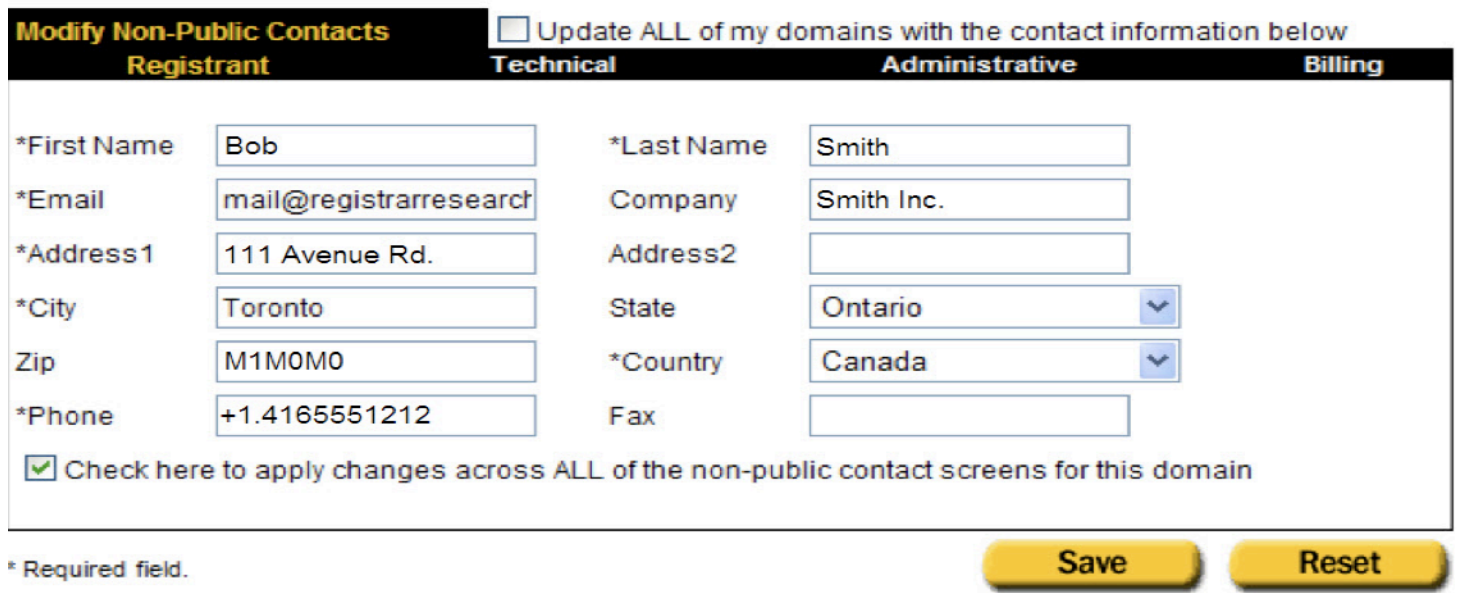

#### **Step 13:** Click **My Settings** to verify your email address used for forwarding.

All messages that you elect to "forward" or "filter for Spam and then for vard" will be sent to the email address specified in My Settings. To view/edit this email address go to My Settings and look for the Customer Information toolbar.

- ◯ Use my default account setting
- Forward all email
- Filter for Spam and then forward remaining email
- Do not forward any email

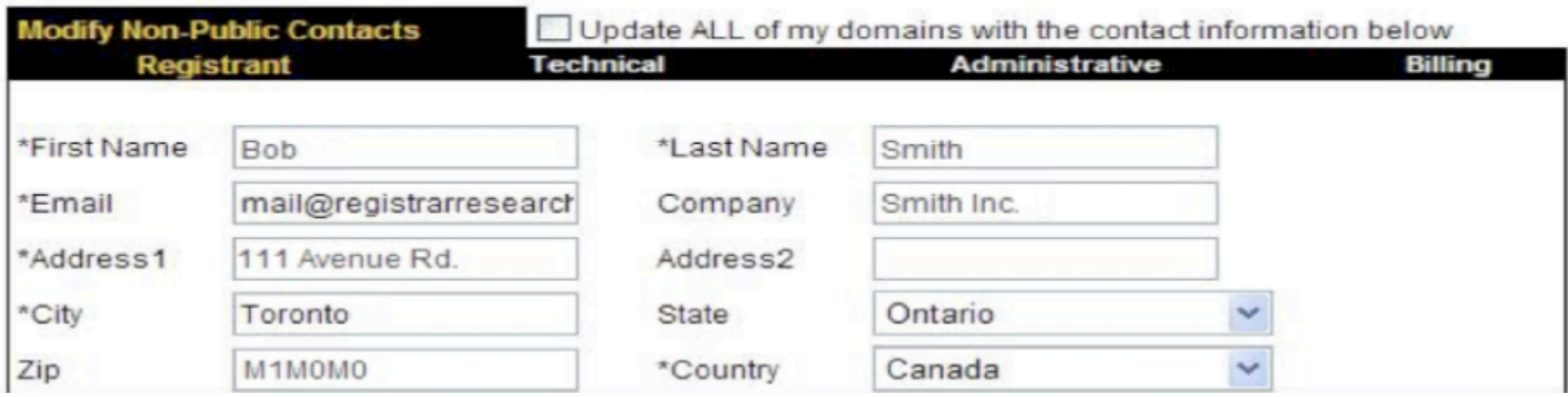

#### **Step 14:** Update the email address (if required), then click **Save**.

All messages that you elect to "forward" or "filter for Spam and then forward" will be sent to the email address specified in My Settings. To view/edit this email address go to My Settings and look for the Customer Information toolbar.

◯ Use my default account setting

◯ Forward all email

Filter for Spam and then forward remaining email

O Do not forward any email

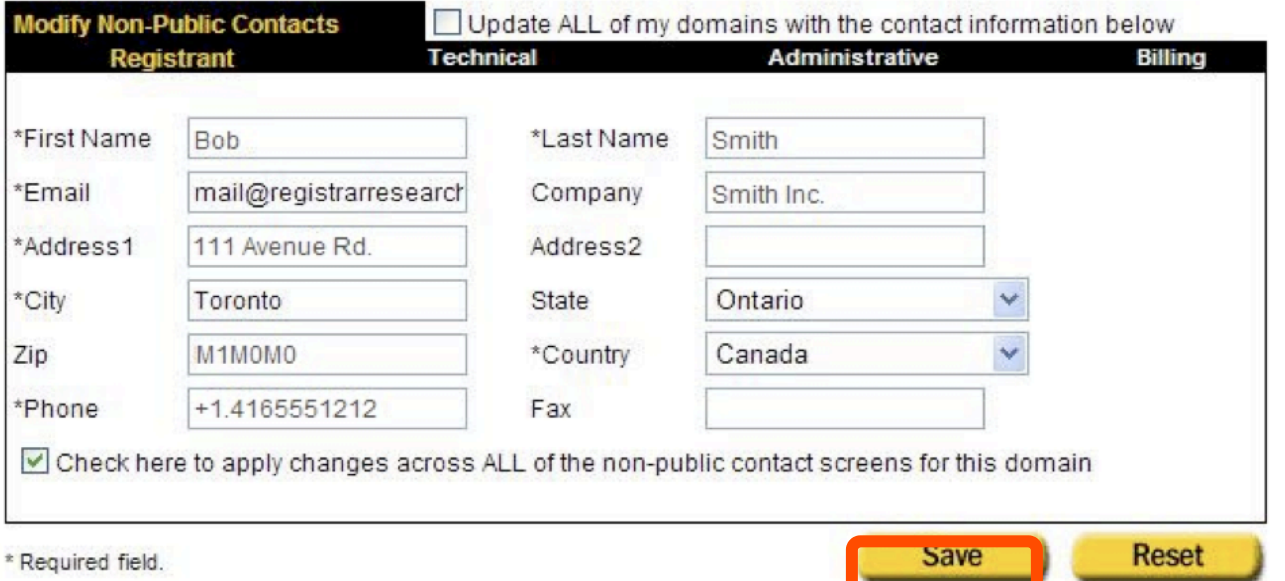

**Step 15: A Changes Saved** message will appear. Log out of **Domains By Proxy** to return to your NameCat Domain Manager page.

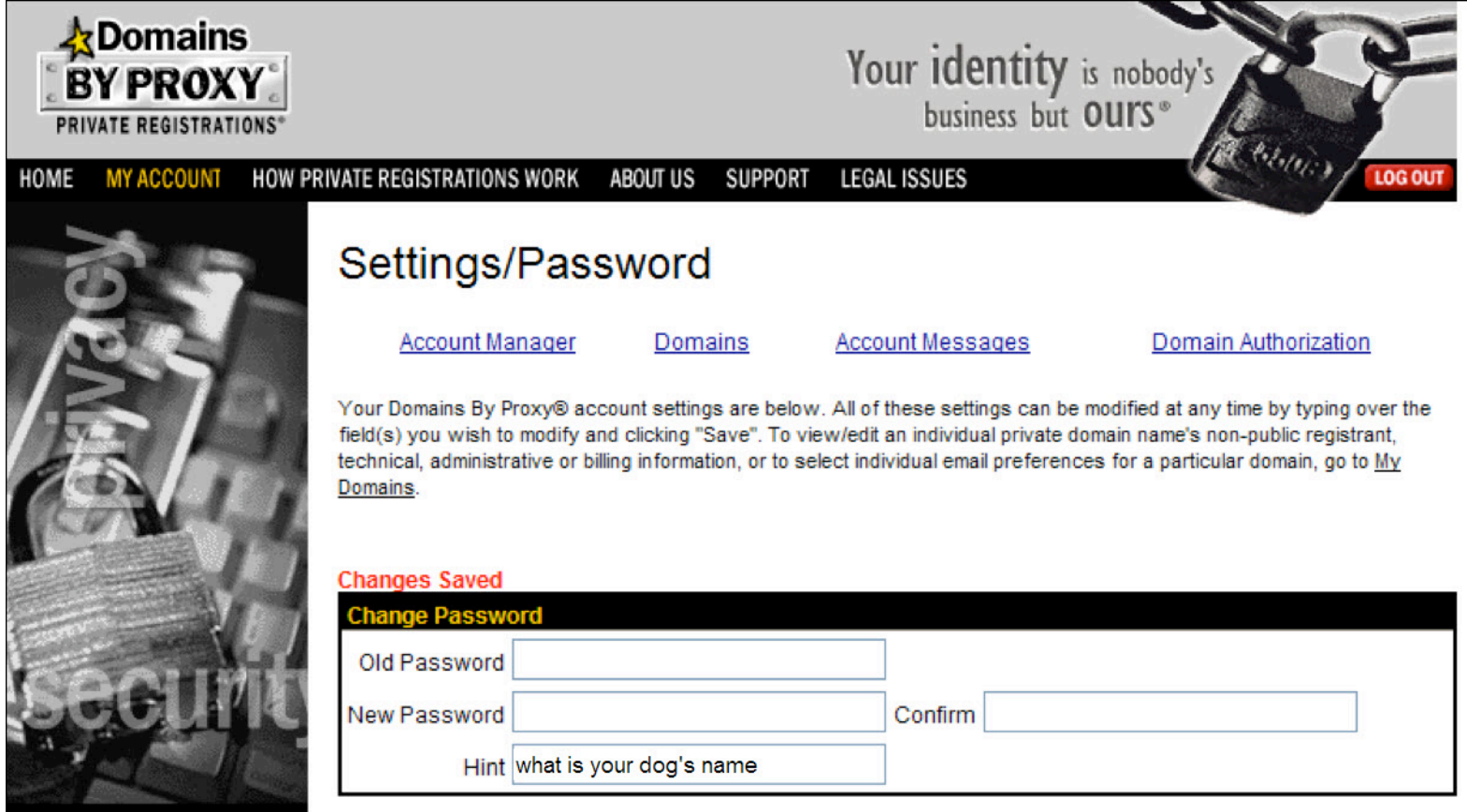

## **Step 16:** In the Namecat Domain Manager page, click Contact.

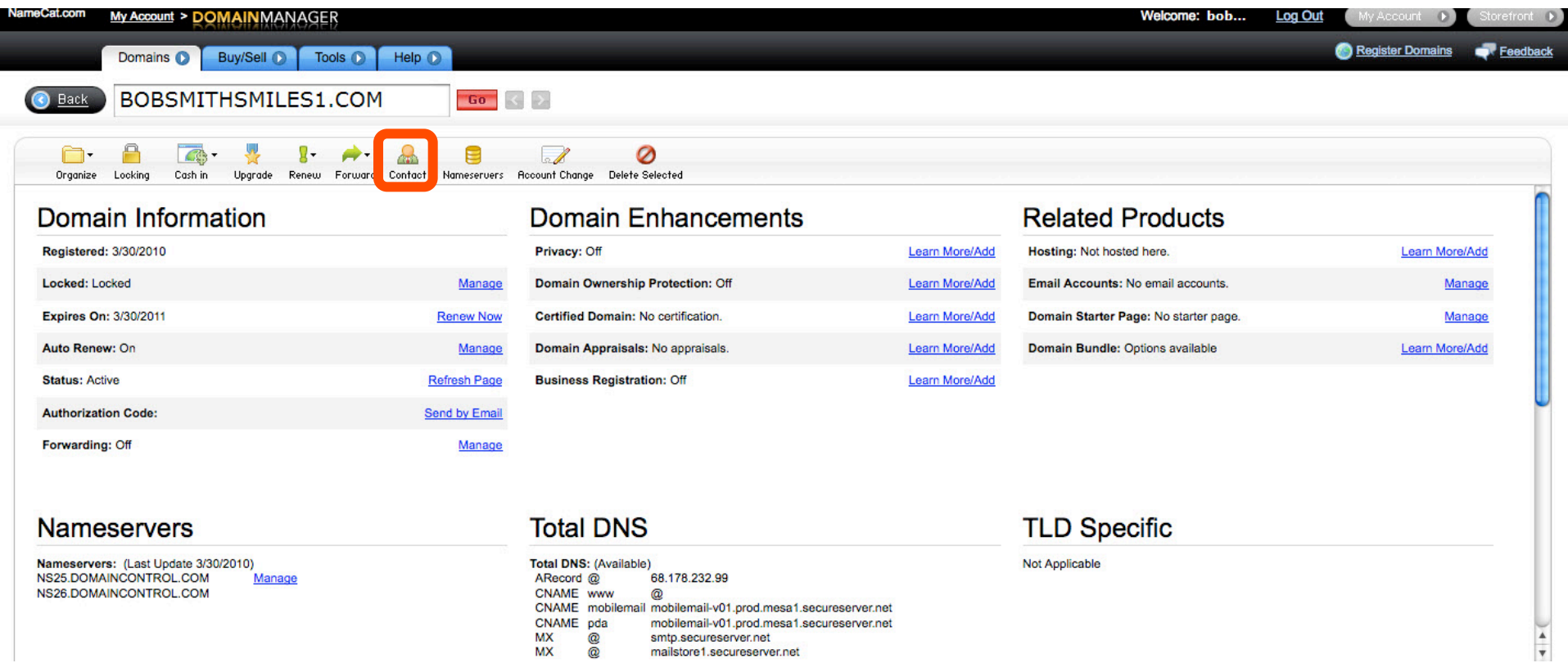

smtp.secureserver.net mailstore1.secureserver.net

 $MX$   $@$ 

#### **Step 17: Click Administrator** and verify your associated email address. Click **OK**.

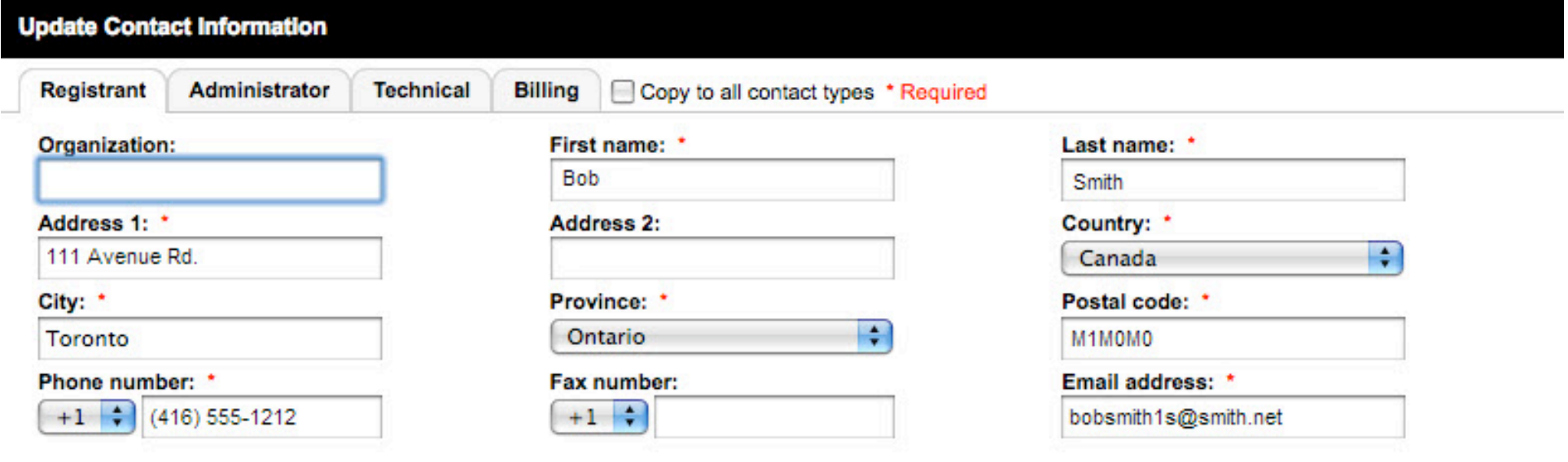

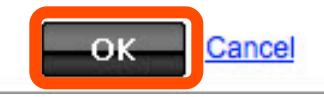

# **Step 18:** A second confirmation screen will appear. Click **OK**.

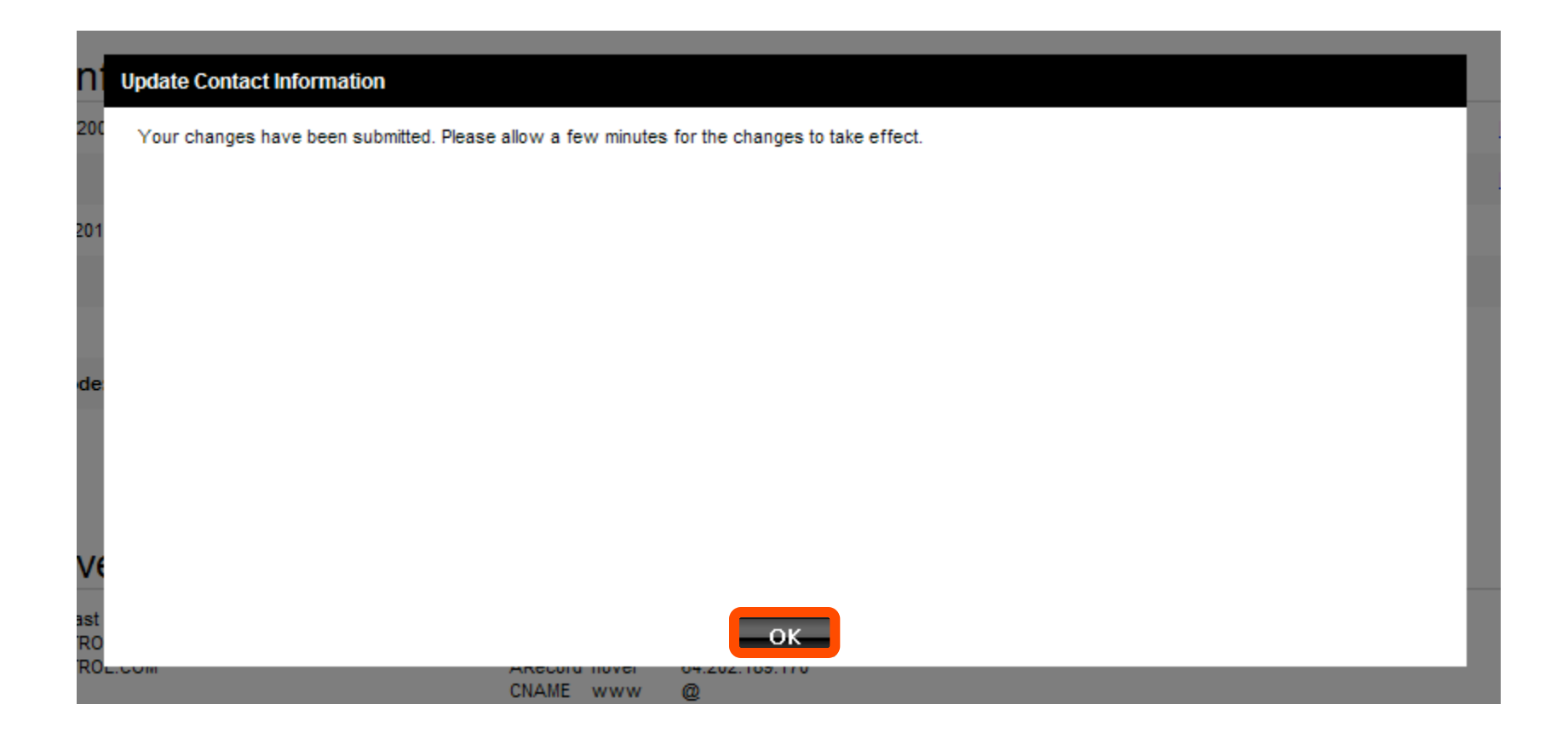

**Step 19:** An authorization code is required to approve the domain transfer. Click **Send by Email** next to **Authorization Code**.

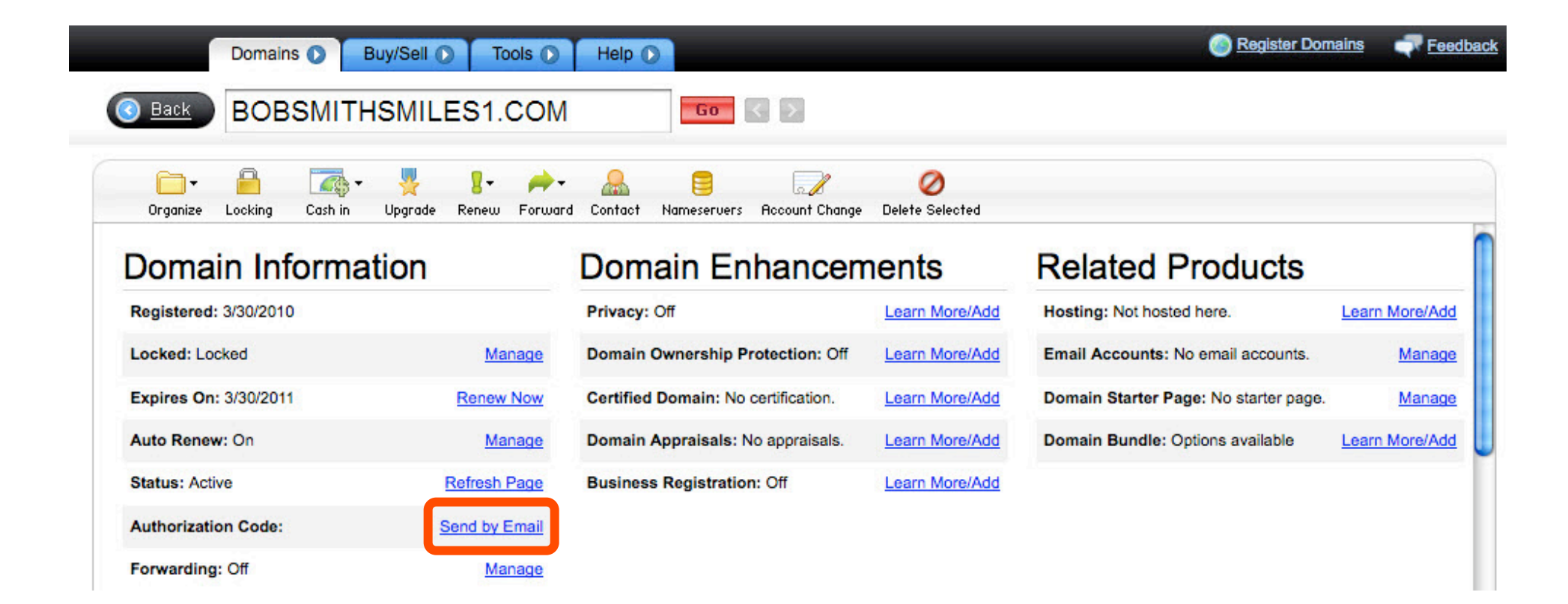

# **Step 20:** Click **OK**.

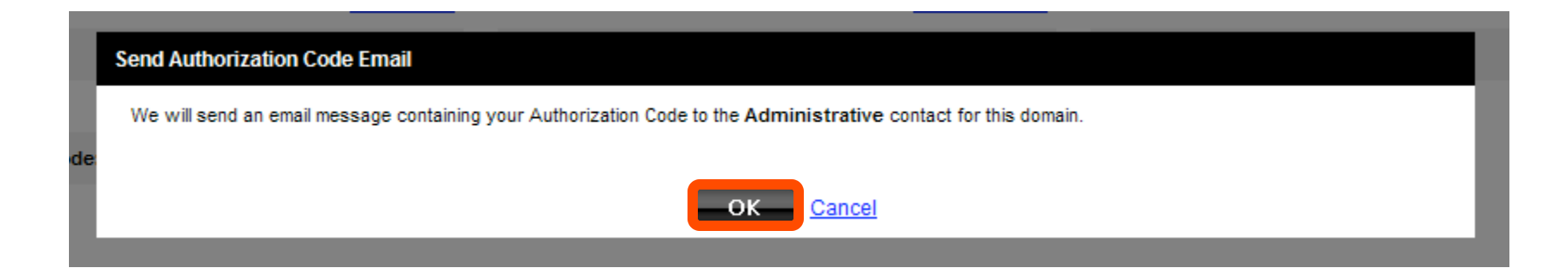

# **Step 21:** A second confirmation screen will appear. Click **OK** again.

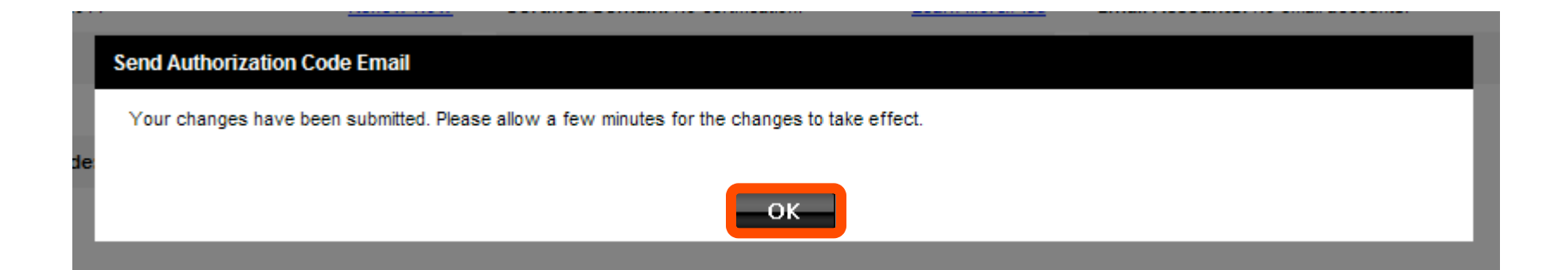

## **Step 22:** Check your email for the message with your authorization code

The authorization information you requested is as follows:

"44

Domain Name: BOBSMITHSMILES1.COM

Authorization Info: A2

You are ready to transfer your domain.